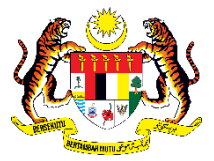

Jabatan Akauntan Negara Malaysia Cawangan Wilayah Persekutuan Labuan

## **TATACARA PERMOHONAN PINJAMAN ASET MELALUI SPPA**

## 1. Layari laman we[b http://sppa.anm.gov.my/](http://sppa.anm.gov.my/)

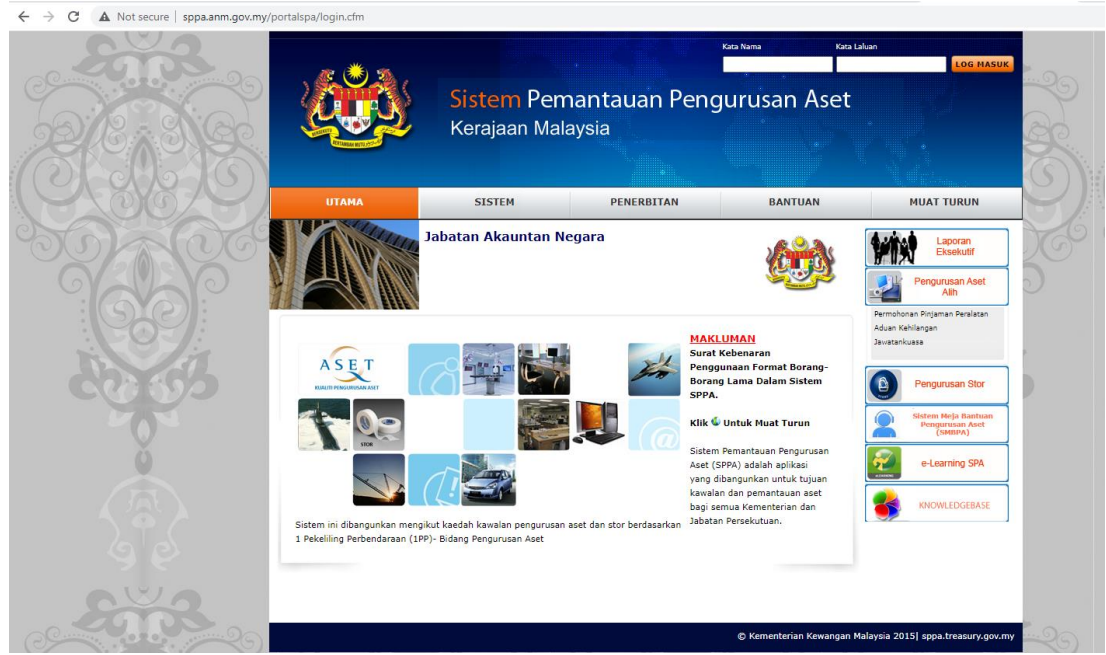

**2.** Klik pada Menu **Permohonan Pinjaman Peralatan**

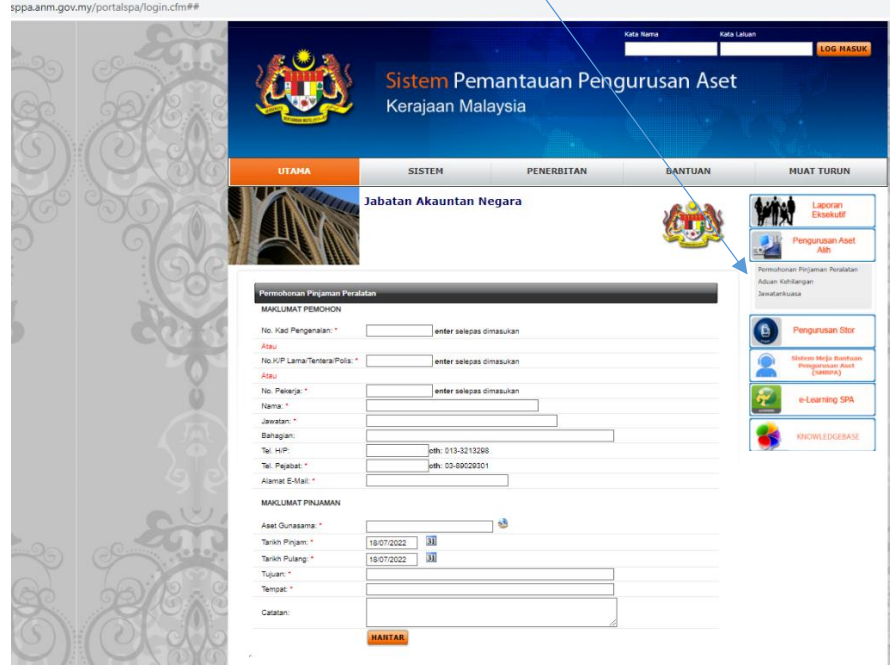

3. Masukkan No Kad Pengenalan dan tekan **ENTER .**Maklumat pemohon akan dipaparkan. Isi maklumat pinjaman.

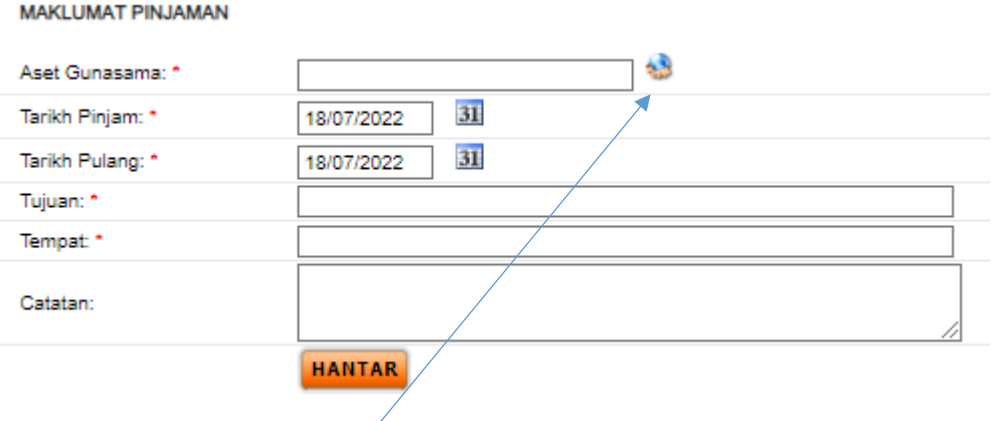

**4.** Klik pada simbol Aset Gunasama dan maklumat berikut akan dipaparkan. Klik pada Menu Aset Gunsama/Labuan

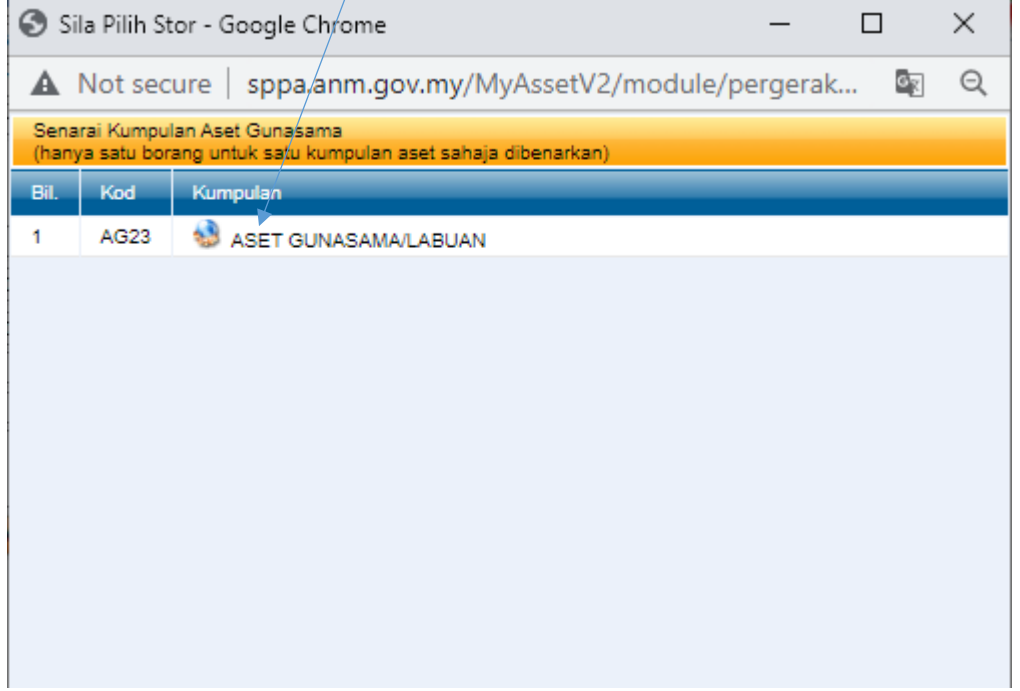

 $\frac{1}{2}$ 

**5.** Senarai aset yang boleh dipinjam akan dipaparkan. Masukkan bilangan aset yang diperlukan. Setelah itu klik PILIH dan KEMBALI.

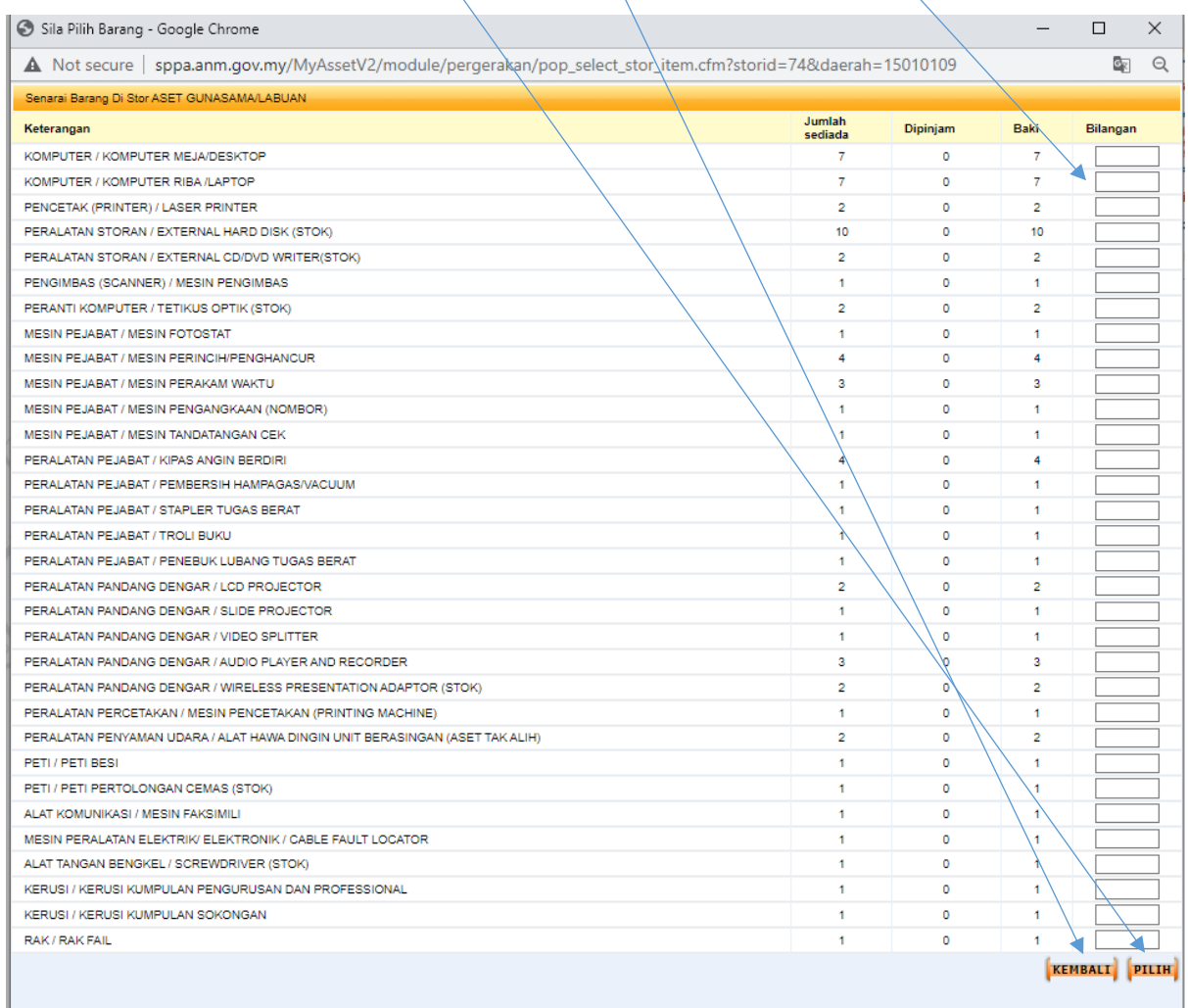

## 6. Klik Hantar untuk mengesahkan permohonan

## **MAKLUMAT PINJAMAN** ASET GUNASAMA/LABUAN 锡 Aset Gunasama: \* Tarikh Pinjam: \* 18/07/2022 31 18/07/2022 31 Tarikh Pulang: \* Tujuan: \* Kursus Generik Kewangan 2022 Pejabat CGSO Labuan Tempat: \* diperlukan segera Catatan: HANTAR

7. Seterusnya cetak Borang Permohonan Pergerakan/Pinjaman Aset yang dipaparkan dalam bentuk PDF dan serahkan kepada pegawai Pelulus ( Pengarah ).